## **Leitfaden zur Nutzung von Cryptshare**

Zum sicheren Versenden von Dateien und Nachrichten

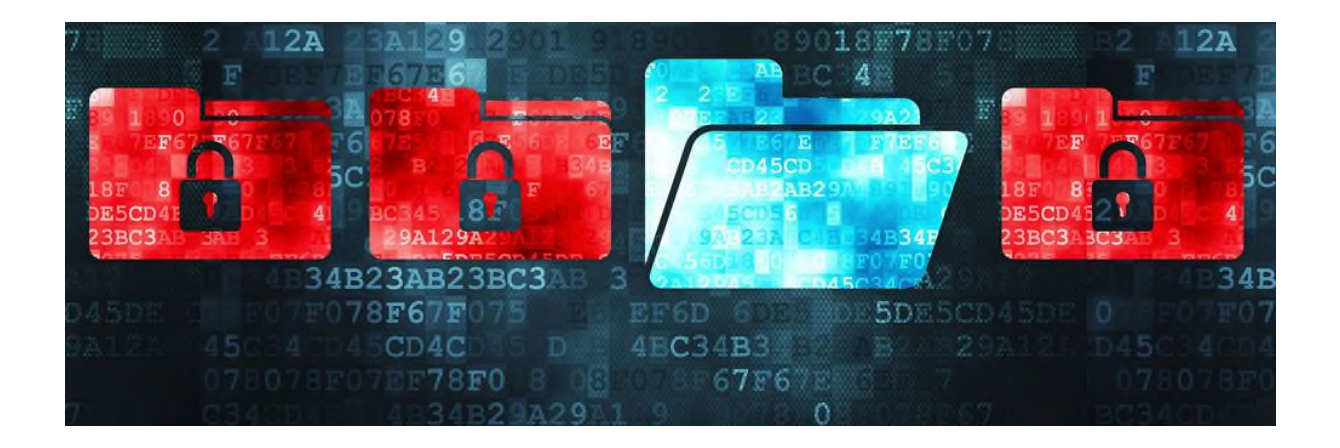

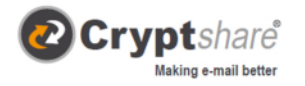

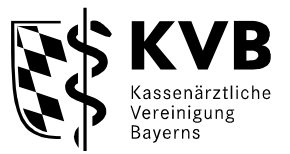

Das Versenden über Cryptshare ermöglicht den einfachen und sicheren Austausch von Dateien und Nachrichten. Bei der Ersteinrichtung erfolgt die Überprüfung des Benutzers über dessen E-Mail-Adresse. Diese Verifizierung ist für maximal 30 Tage gültig. Nach Ablauf dieser Zeit verlangt das System bei der nächsten Anmeldung eine erneute Verifizierung.[1](#page-1-0)

#### Ablauf bei der Bereitstellung von Daten

Rufen Sie bitte mit dem Browser folgenden Link auf: <https://transfer.kvb.de/Start?0>.

Ihnen wird folgende Startseite angezeigt:

<span id="page-1-0"></span>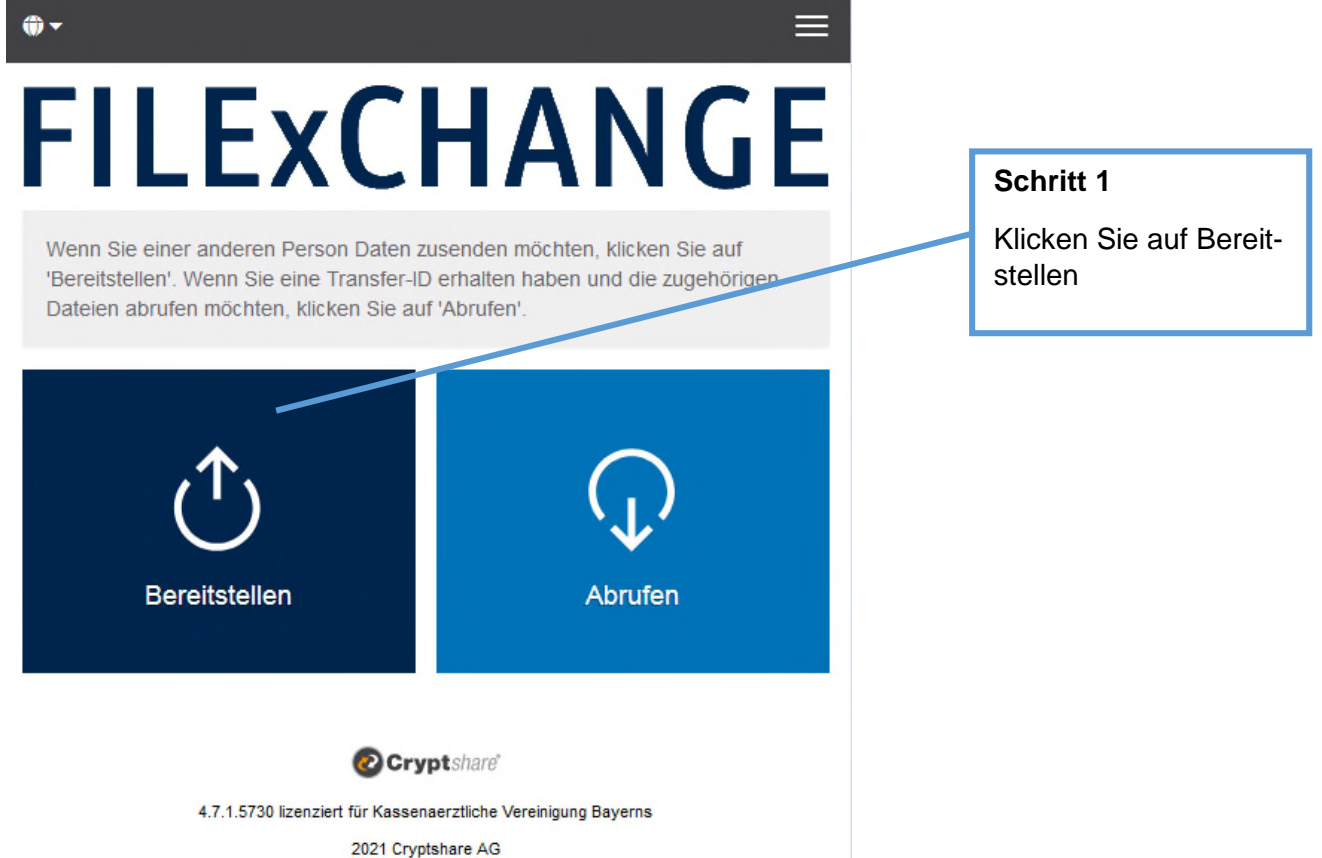

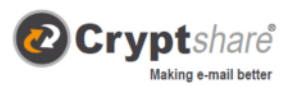

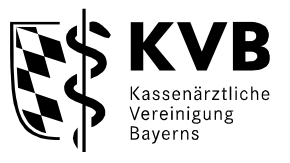

## $\bullet$ ≡ **FILEXCHANGE**

#### Ihre Kontaktdaten

Bitte geben Sie Ihre Kontaktdaten ein. Das System wird diese Daten dem Empfänger zusenden, so dass dieser mit Ihnen in Kontakt treten kann.

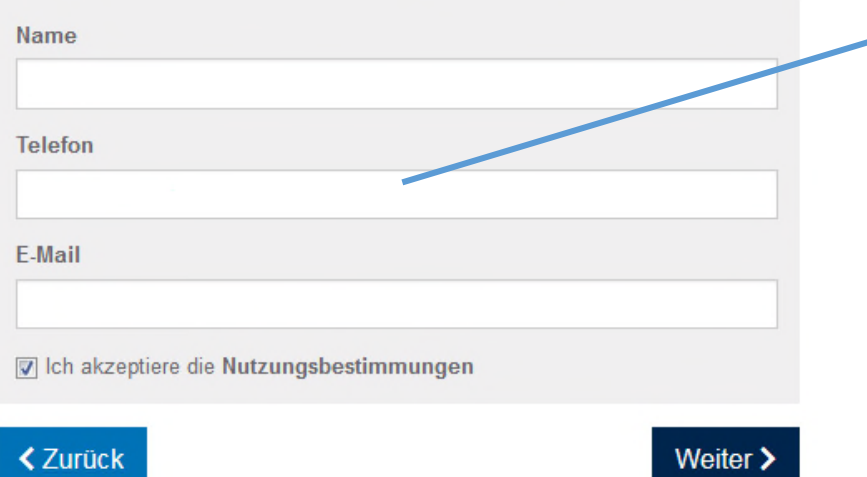

#### **Schritt 2**

Tragen Sie hier die Kontaktdaten des **Prüfarztes** ein, setzen das Häkchen bei den Nutzungsbestimmungen und klicken auf Weiter.

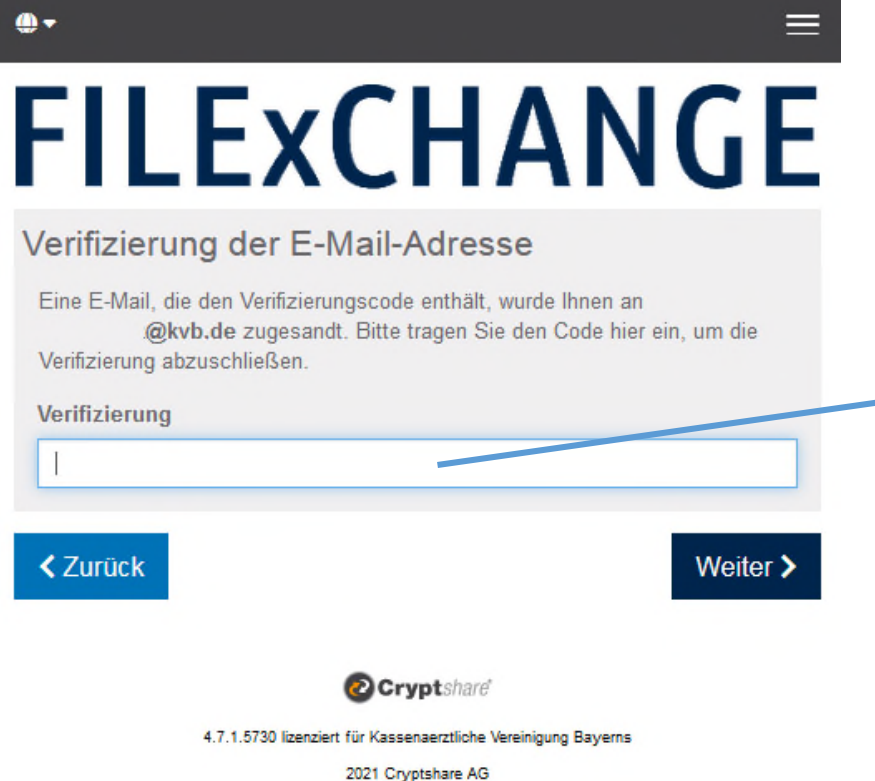

#### **Schritt 3**

Aus Datenschutzgründen wird verifiziert, ob die eingetragene E-Mail-Adresse wirklich existiert. Diese Verifizierung ist alle 30 Tage oder bei Änderung der E-Mail-Adresse erforderlich.

Sie erhalten den Verifizierungscode per E-Mail (siehe nächstes Bild). Kopieren Sie den Code, tragen ihn in das vorgesehene Feld ein und klicken auf Weiter.

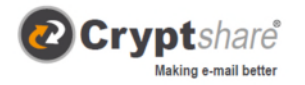

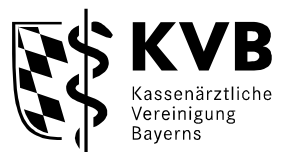

#### **Verifizierungscode**

- 1. Starten Sie Ihre E-Mail-Anwendung (z.B. Outlook) und gehen in den Posteingang der E-Mail-Adresse, mit der Sie sich soeben angemeldet haben.
- 2. Im Posteingang sollten Sie nun eine E-Mail vom Absender KV Bayern (Dateitransfer) [dateitransfer@noreply.kvb.de](mailto:dateitransfer@noreply.kvb.de) haben.
- 3. Kopieren Sie den Verifizierungscode und fügen ihn entsprechend im geforderten Feld bei Cryptshare ein.

#### **Beispiel einer E-Mail mit dem Verifizierungsode.**

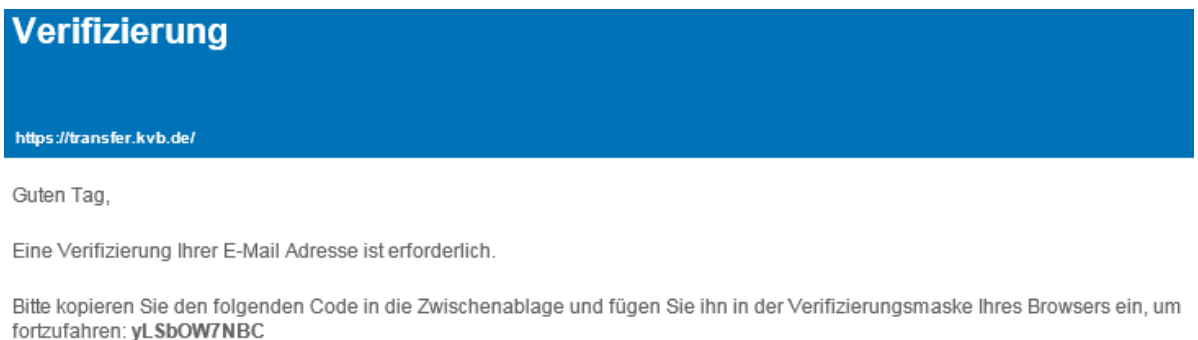

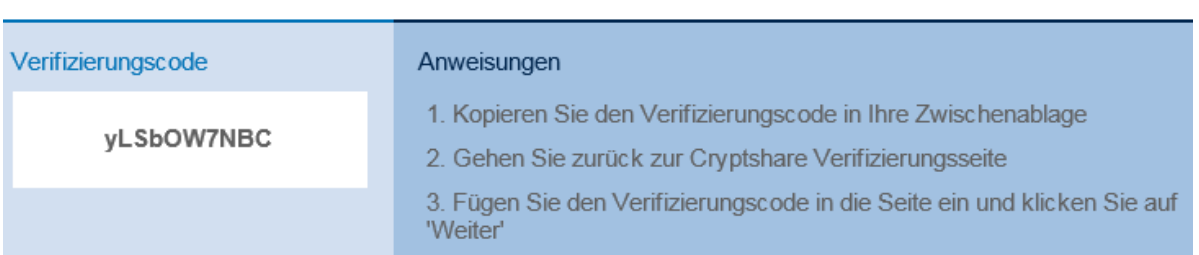

Für weitere Informationen klicken Sie bitte diesen Link: Cryptshare Dokumentation

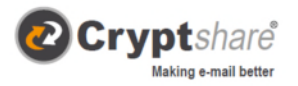

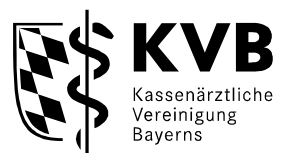

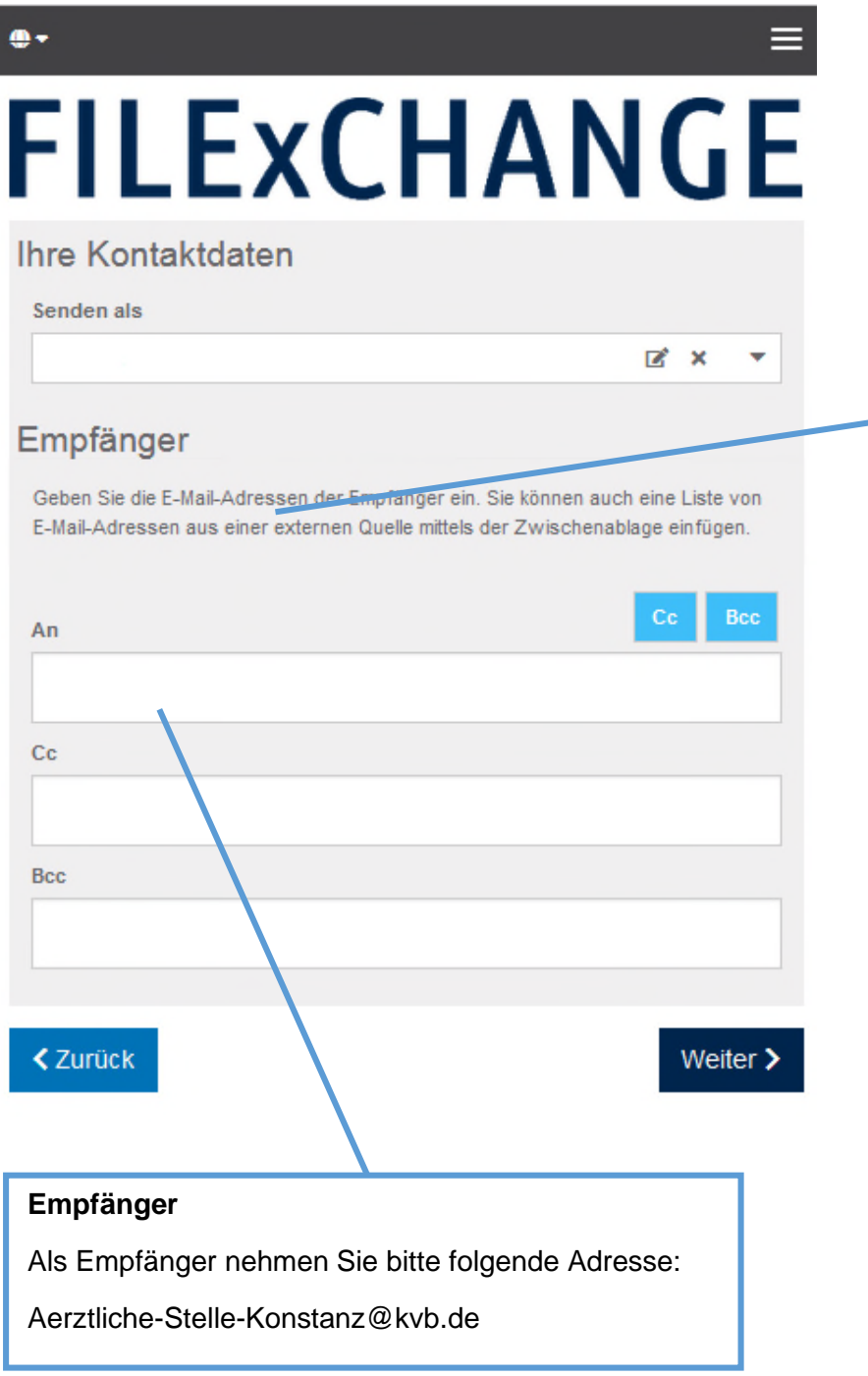

#### **Schritt 4**

Im nächsten Schritt geben Sie die E-Mail-Adresse des Empfängers/ der Empfängerin ein und klicken auf Weiter.

Mehrere Empfänger trennen Sie durch Komma oder Leerzeichen.

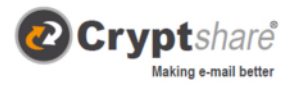

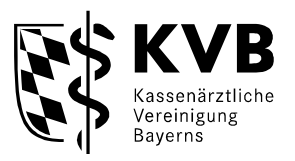

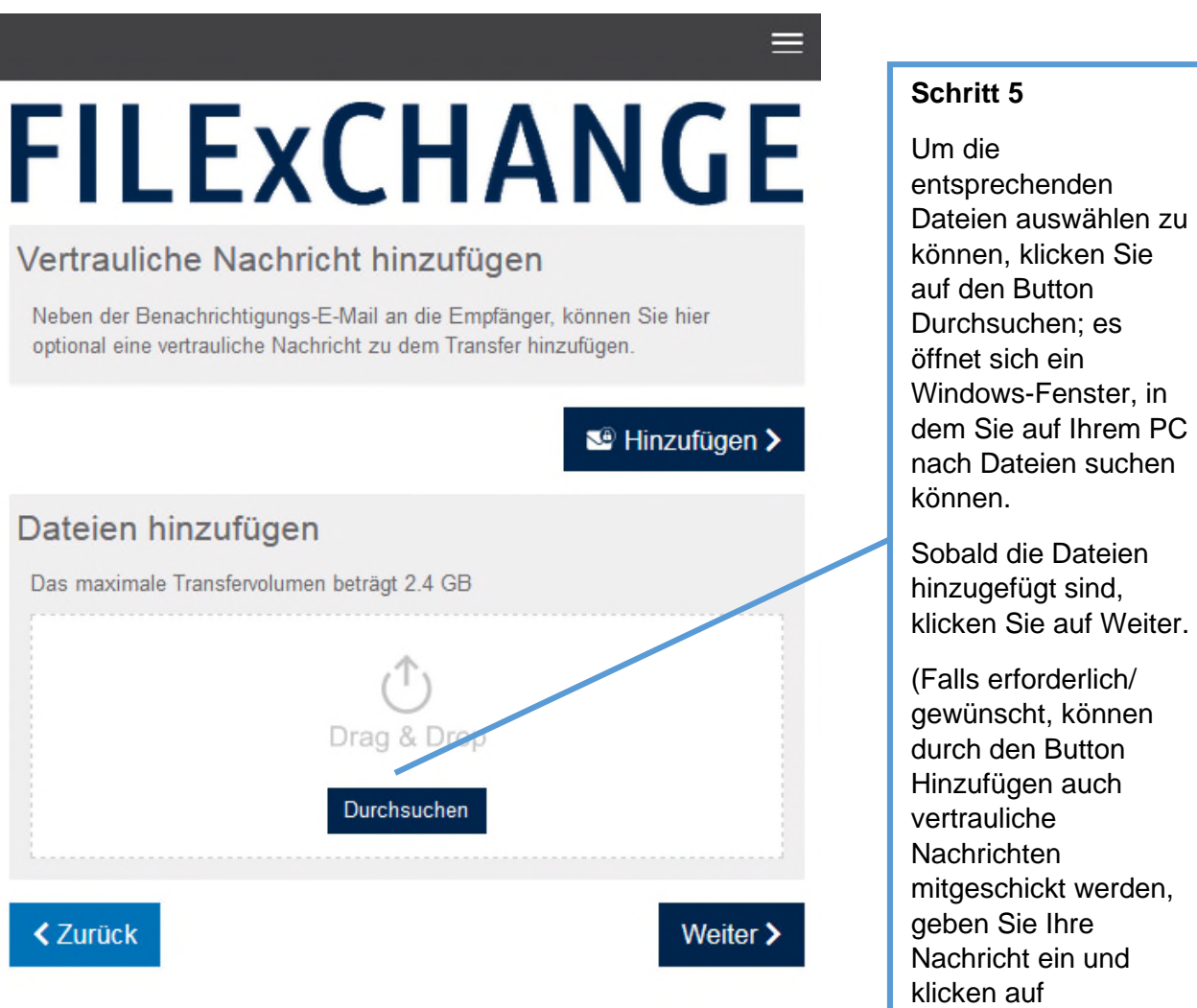

Speichern.)

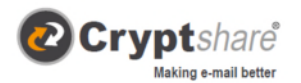

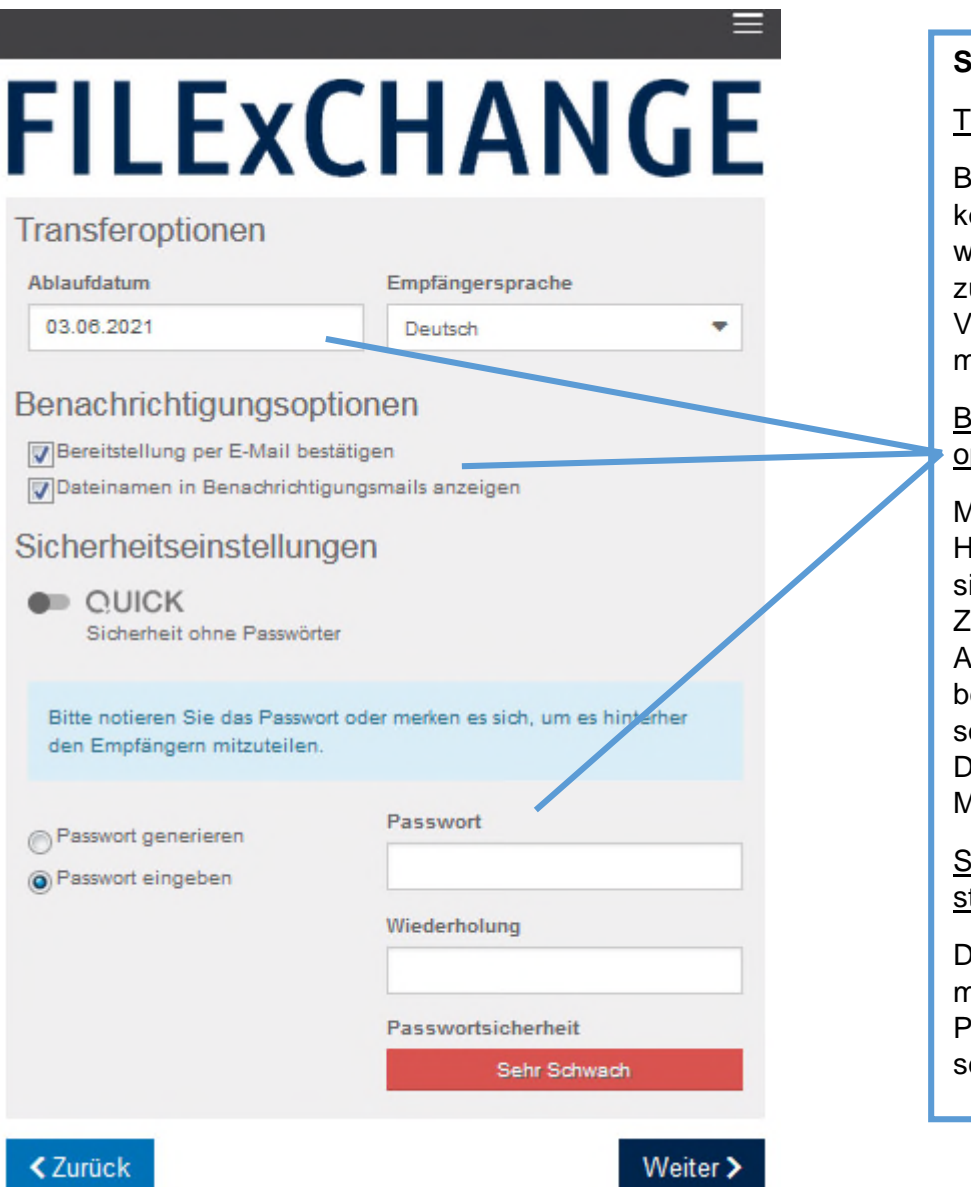

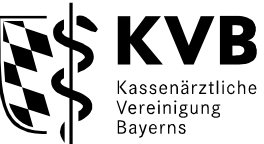

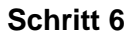

Transferoptionen

Bei dem Ablaufdatum önnen Sie festlegen, wie lange die Datei zum Abruf zur Verfügung steht (sollte max. 10 Tage)

Benachrichtigungsoption

Mit dem Setzen des Häkchens können Sie sich über die Iustellung und den Abruf des Transfers benachrichtigen lassen sowie ob der Dateiname in der E-Mail angezeigt wird.

Sicherheitseinstellungen

Der Transfer der Daten muss Passwortgeschützt sein.

**Bitte verwenden Sie das im Anforderungsschreiben vorgegebene Passwort, setzten sie Ihre BSNR und das angeforderte Quartal ein:** 

**KpBSNR-Quartal! (Beispiel Kp653849870-1-23!)** 

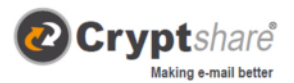

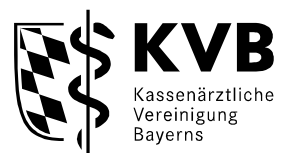

Bitte benennen Sie

**Schritt 7** 

# **FILEXCHANGE**

Empfängerbenachrichtigung

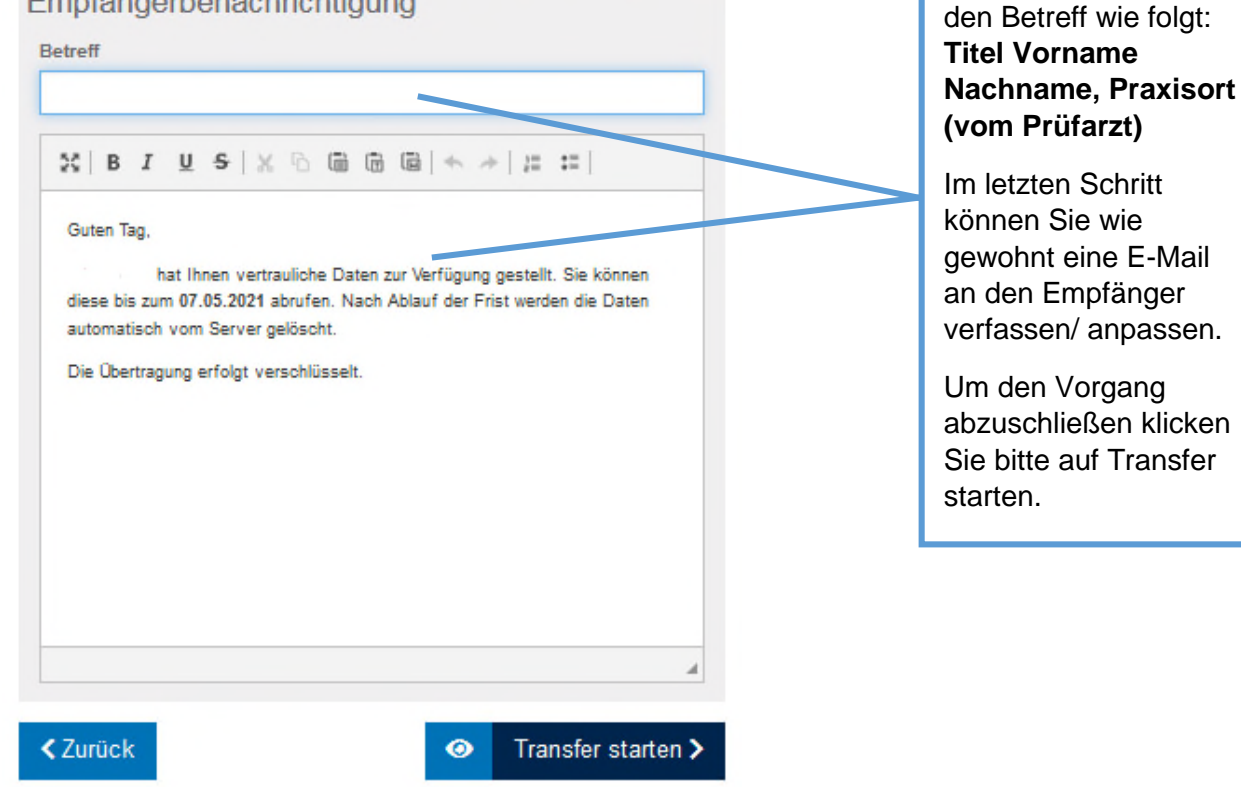

=

### **FILEXCHANGE**

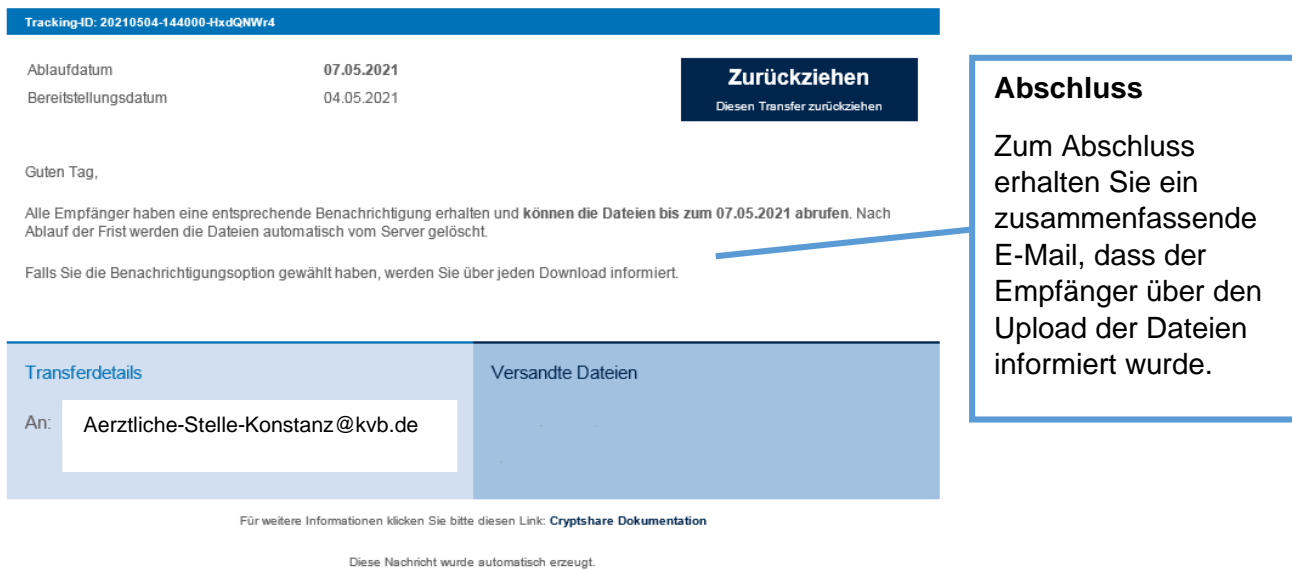